$\overline{\text{m}}$  iMC & U-Center 登录页面H3C logo替换修改方法

[PLAT](https://zhiliao.h3c.com/questions/catesDis/228) [Ucenter](https://zhiliao.h3c.com/questions/catesDis/888) **[潘韬略](https://zhiliao.h3c.com/User/other/19115)** 2021-05-09 发表

问题描述

iMC & U-Center 登录页面"H3C"logo替换修改方法

## 解决方法

## 1、浏览器选择F12开发者模式查看对应图片位置:

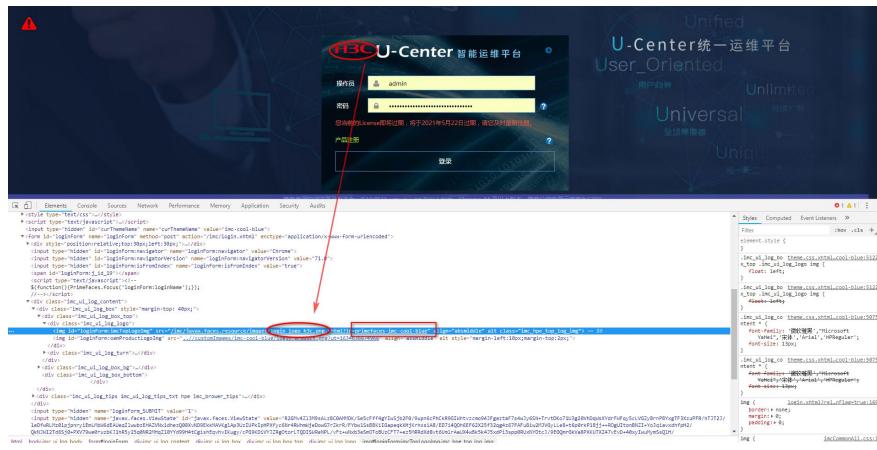

2、后台查找图片名称为"login\_logo\_h3c"的文件位置,对应位置为:

iMC\client\web\apps\imc\resources\primefaces-imc-cool-blue\images中的login\_logo\_h3c.png。

- 3、按照图片大小要求对应替换后, 清理浏览器缓存重新刷新页面即可查看效果,例如:
- 注:本例中只考虑红圈位置logo。

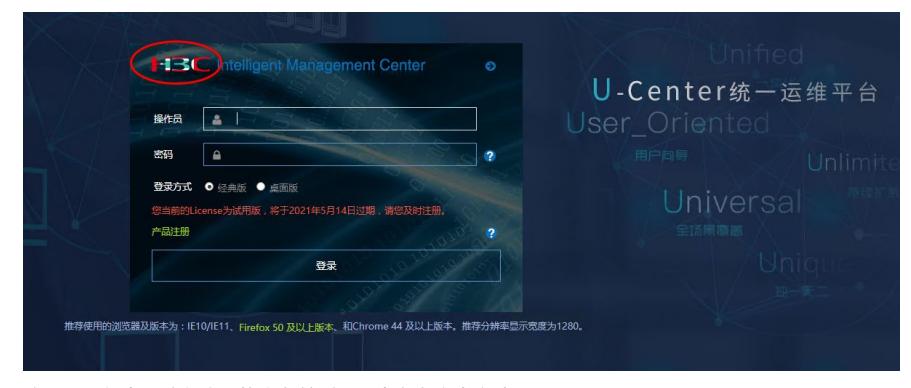

注:不同版本图片名称可能会有差别,重点参考文中方法即可。